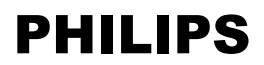

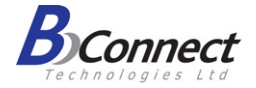

# **מדריך למשתמש**

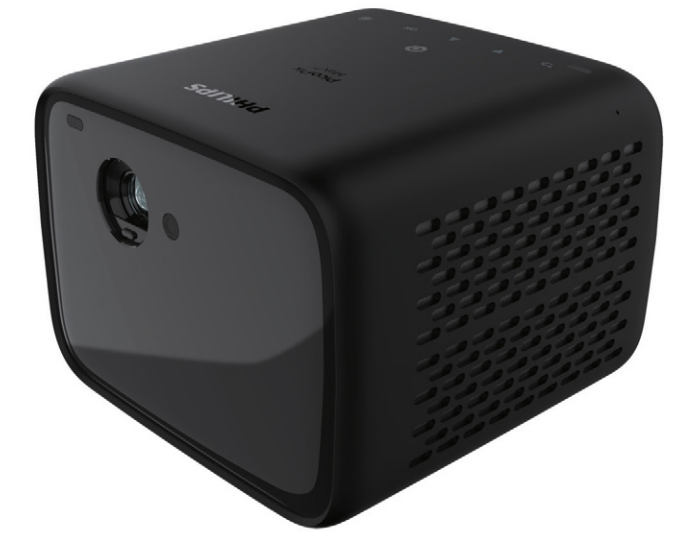

PPX720/INT

**רשום את המוצר שלך וקבל תמיכה באתרים** www.philips.com/support www.bconnect.co.il

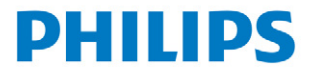

מקרן נייד ביתי

**PicoPix Max<sup>TV</sup>** 

# תוכן

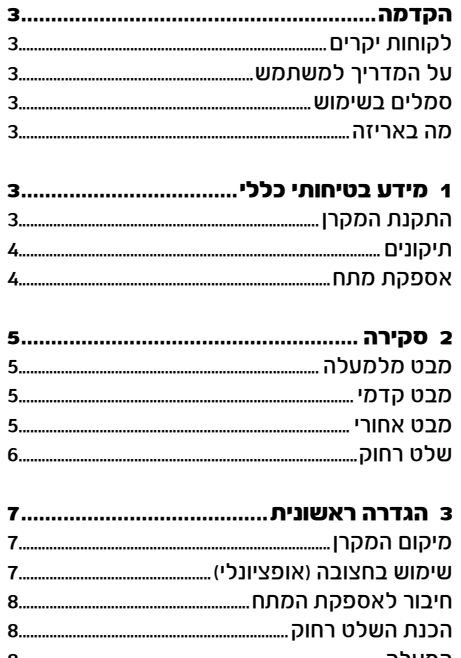

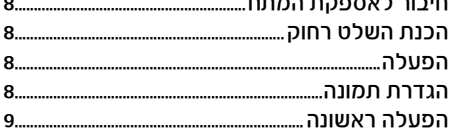

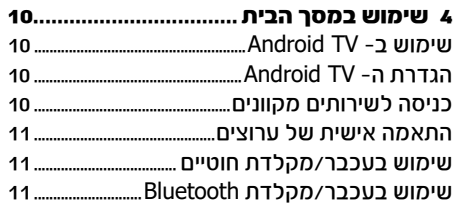

# 5 הזרמה באמצעות Bluetooth .....................

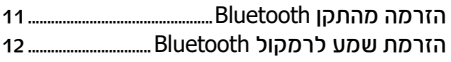

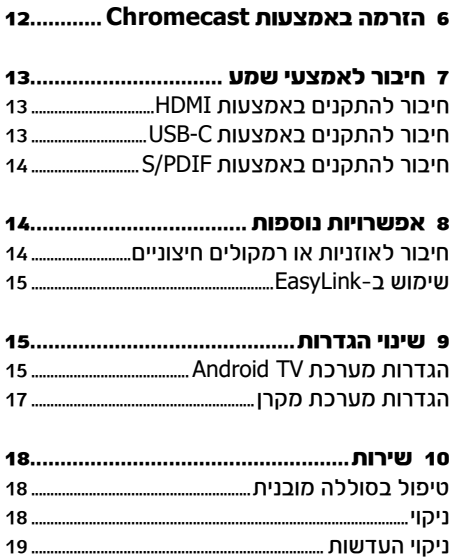

# **הקדמה**

# **לקוחות יקרים**

תודה שרכשתם את המקרן שלנו. אנחנו מקווים שתהנו מהשימוש במקרן ובאפשרויות המגוונות שהוא מציע!

# **על המדריך למשתמש**

בעזרת המדריך המקוצר שמצורף באריזה תוכלו להתחיל להשתמש במקרן שלכם בקלות ובמהירות, במדריך זה תמצאו הסברים מפורטים בנוגע לשאר האפשרויות של המקרן.

יש לקרוא בעיון את כל ההוראות. יש למלא את כל הוראות הבטיחות כדי להבטיח את הפעולה התקינה של המוצר. היצרן לא ישא בכל אחריות משפטית אם לא יקוימו ההנחיות שבמדריך.

# **סמלים בשימוש**

### הערה

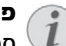

 $\sqrt{ }$ 

#### פתרון תקלות

סמל זה נועד לסמן עצות שימושיות שיעזרו לכם להשתמש במקרן בצורה יעילה ונוחה יותר.

### סכנה!

סמל זה מזהיר מפני סכנת פציעה גופנית. פציעה או נזקים יכולים להיגרם כתוצאה משימוש או טיפול לא נכון.

#### אזהרה!

#### נזק להתקן או אובדן נתונים!

סמל זה מזהיר מפני סכנת נזק להתקן או אובדן של נתונים. נזקים מסוג זה יכולים להיגרם כתוצאה משימוש לא נכון.

### **מה באריזה**

- 1 מדריך מקוצר
- 2 מקרן MaxTV PicoPix( INT720/PPX)
	- 3 ככל USB-C to USB-C
		- 4 כבל HDMI to HDMI
	- 5 2 סוללות AAA לשלט רחוק
		- 6 מתאם מתח AC
- 7 3 כבלים עם פלאג לחיבור מתח )US ,UK ,EU)

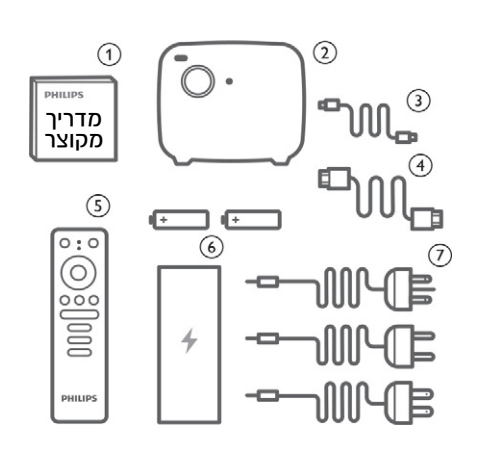

# **1 מידע בטיחותי כללי**

יש לשים לב לכל האזהרות והנחיות הבטיחות המפורטות במדריך. אין לבצע שינויים או תיקונים שאינם מפורטים במדריך הפעלה זה. שימוש לא נכון במקרן יכול לגרום לפציעה גופנית, לנזק למכשיר ולאובדן מידע.

# **התקנת המקרן**

מקרן זה מיועד לשימוש ביתי בלבד. הניחו את המוצר על גבי משטח ישר ויציב. כדי למנוע פגיעה אפשרית באנשים או נזק למכשיר, מקמו את כל הכבלים בצורה כזאת שאף אחד לא ימעד עליהם. אל תפעילו את המכשיר בחדרים לחים. לעולם אל תגעו בכבל המתח או בחיבור לחשמל בידיים רטובות. יש לוודא שלמכשיר יש אוורור הולם ושהוא לא מכוסה. אל תניחו את המוצר בתוך ארון סגור, קופסאות או מארזים אחרים כאשר הוא בשימוש.

הגנו על המוצר מפני שמש ישירה, חום, שינויים קיצוניים בטמפרטורה ולחות. אל תניחו את המוצר בקרבת גופי חימום או מזגנים. שימו לב למידע הנוגע לטמפרטורה הרשום במידע הטכני (ראו במפרט הטכני). שימוש ממושך במכשיר גורם לו להתחמם. במקרה של חימום יתר, המוצר עובר באופן אוטומטי למצב המתנה. אל תאפשרו דליפת נוזלים לתוך המכשיר. כבו את המכשיר ונתקו אותו מזרם החשמל אם נוזלים או עצמים זרים דולפים לתוך המכשיר. בדקו את המוצר במרכז שירות מוסמך.

תמיד טפלו במוצר בתשומת לב. הימנעו ממגע עם העדשה. לעולם אל תניחו עצמים כבדים או חדים על גבי המכשיר או כבל המתח.

אם המוצר מתחמם מדי או פולט עשן, כבו אותו מיד ונתקו אותו מזרם החשמל. בדקו את המוצר במרכז שירות מוסמך. הרחיקו את המוצר מאש )לדוגמה מנרות(. המוצר כולל סוללה מובנית. אין לנסות לפרק או להחליף

אותה. החלפת הסוללה תהיה בנקודת שירות בלבד.

#### סכנה!

שימוש בסוללות לא מתאימות עלול לגרום לפיצוץ!

סכנת פיצוץ עם סוללות לא מתאימות.

אין לחשוף את הסוללות )אריזת סוללה או סוללות מובנות) לחום רב. לדוגמה לאור שמש או לאש גלויה. בתנאים הבאים, יכולה להופיע שכבה של לחות בתוך המכשיר והיא עלולה לגרום לקלקול:

- העברת המקרן ממקום קר למקום חם.
	- חימום חדר קר.
	- מיקום המקרן בחדר עם לחות גבוהה.

פעלו בהתאם להוראות כדי למנוע היווצרות של לחות:

- .1 אטמו את המקרן בשקית פלסטיק לפני העברתו לחדר אחר כדי לאפשר לו להסתגל לטמפרטורת הסביבה החדשה.
	- .2 המתינו בין שעה לשעתיים לפני שאתם מוציאים את המקרן משקית הפלסטיק.

אין להשתמש במקרן בסביבות מאובקות במיוחד. חלקיקי אבק ועצמים זרים אחרים עלולים להזיק למוצר.

אין לחשוף את המוצר לזעזועים חזקים. הדבר עלול לפגוע בחלקים הפנימיים של המקרן.

אין לאפשר לילדים להשתמש במקרן ללא השגחה. יש להרחיק את חומרי האריזה מהישג ידם של ילדים. לבטיחותכם, אל תשתמשו במוצר במהלך סופות רעמים וברקים.

### **תיקונים**

אין לנסות לתקן את המקרן באופן עצמאי. תחזוקה לקויה עלולה לגרום לפציעה ולנזק למוצר. פנו לפרטים נוספים לתעודת האחריות בסוף החוברת. אין להסיר את מדבקות הסימון מהמוצר. הסרת המדבקות תגרום לביטול תוקף האחריות.

### **אספקת מתח**

המקרן.

יש להשתמש אך ורק במתאם החשמלי המצורף )ראו נספח / מפרט טכני(. יש לוודא שדירוג המתח של המתאם החשמלי תואם לדירוג המתח הזמין במיקום ההתקנה. מוצר זה תואם לסוג המתח המצוין במוצר. ציוד זה מתאים לדירוג המתח שמצוין על גבי היחידה. שקע החשמל אמור להיות ליד הציוד ונגיש. קיבולת הסוללה המובנית פוחתת עם הזמן. אם המוצר פועל רק עם ספק כוח AC, הסוללה המובנית פגומה. פנו למוקד שירות מורשה להחלפת הסוללה המובנית.

#### אזהרה!

נזק למקרן או אובדן נתונים! השתמשו תמיד בלחצו $\mathbin{\mathrm{\mathbb{U}}}$  כדי לכבות את

יש לכבות את המקרן באמצעות מתג ההפעלה לפני ניתוק כבל החשמל מהשקע. יש לכבות את המקרן ולנתקו מהחשמל לפני ניקוי המשטח. יש לנקות באמצעות מטלית רכה שאינה משאירה סיבים. אין להשתמש בנוזלים או חומרי ניקוי דליקים )תרסיסים, מסירי שומנים, חומרי הכרהה, אלכוהול). איו לאפוער חדירת לחות לחלהו הפנימי של המקרן.

### סכנה!

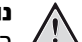

### נורית **LED** רבת-עוצמה

המקרן שברשותכם מצויד בנורת LED )Diode Emitting Light )רבת-עוצמה אשר פולטת אור בהיר ביותר. אין להפנות מבט ישירות לתוך עדשת המקרן מכיוון שהדבר יכול לגרום לנזק לראייה או לגירוי של העיניים.

# **2 סקירה**

### **מבט קדמי**

# **מבט מלמעלה**

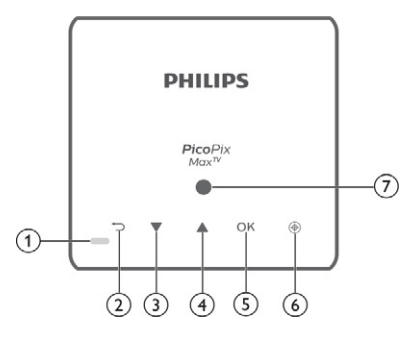

- 1 נורית LED
- כאשר המקרן פועל, הנורית לבנה. כאשר המקרן במצב המתנה, הנורית אדומה.
- בעת טעינת המקרן, הנורית אדומה ללא קשר אם המקרן פועל או כבוי.
	- הנורית כחולה במצב Bluetooth שמשמש להזרמת מוזיקה ממכשיר Bluetooth..
		- ⊃ 2

חזרה למסך קודם של התפריט.

- $\blacktriangle$  3
- ניווט באפשרויות בתפריט.
	- הגברת עוצמת שמע.
		- $\overline{L}$
- ניווט באפשרויות בתפריט.
	- החלשת עוצמת שמע.
		- 5 **OK**
	- כניסה לתפריט הגדרות.
		- אישור בחירה או ערך.
- 6 מיקוד אוטומטי לחצו כדי להפעיל מיקוד אוטומטי.
	- 7 חיישן אור

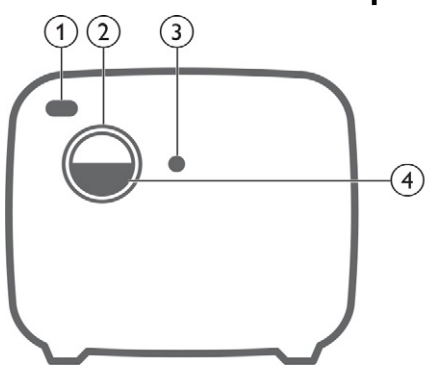

- 1 חיישן **IR** קדמי
- 2 עדשות הקרנה
- 3 מצלמה עם מיקוד אוטומטי
	- 4 כיסוי עדשות

### **מבט אחורי**

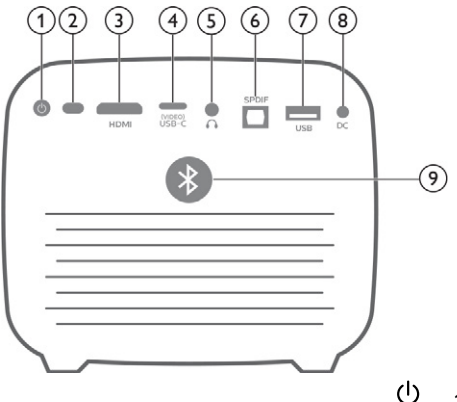

1 

לחצו והחזיקו למשך 3 שניות כדי להפעיל. לחצו פעמיים כדי לכבות..

- 2 חיישן **IR** אחורי
	- 3 **HDMI**

חברו ליציאת HDMI בהתקן השמעה.

4 שקע )וידאו( **C-USB** חברו ליציאת וידיאו C-USB בהתקן הפעלה.

> ∩ 5

שקע אוזניות 3.5 מ"מ; חיבור לרמקולים חיצוניים או אוזניות.

6 **SPDIF**

חיבור לכניסת השמע הדיגיטלית SPDIF במערכת שמע HiFi.

### 7 שקע **USB**

חברו להתקני אחסון USB כמו TV Fire Amazon ועדכון קושחה). Roku® streaming stick stick®

### 8 שקע ראשי **DC**

חברו לאספקת המתח.

9 לחצן **Bluetooth**

לחצו כדי להפעיל/לכבות את Bluetooth.

# **שלט רחוק**

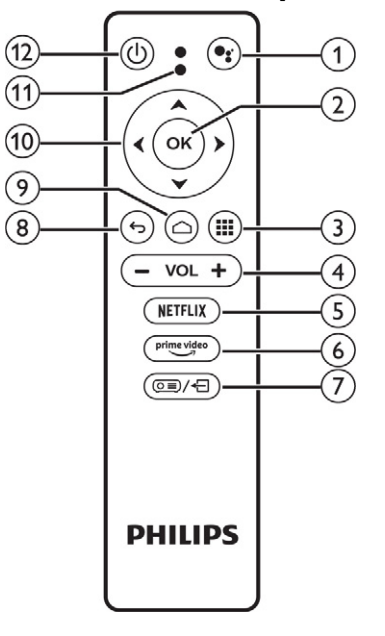

י כ

חזרה למסך תפריט קודם.

### $\bigcap$  9

- כניסה למסך הבית של TV Android.
- לחצו והחזיקו למשך 2 שניות כדי להפעיל את מיקוד אוטומטי.
	- 10 לחצני ניווט

ניווט באפשרויות התפריט.

### 11 נורית **LED**

- בכל פעם שתלחצו על לחצן בשלט הרחוק, נורית ה-LED תאיר ותכבה.
- אור כחול מורה על כך שמופעל חיפוש קולי.
	- $(1)$  12

לחצו פעם אחת להעלת המקרן. לחצו פעמיים כדי לכבות אותו.

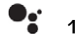

כניסה לחיפוש קולי (עוזרת גוגל).

### 2 **OK**

אישור בחירה או ערך.

**33** 

הצגת אפליקציות מותקנות וכניסה לחנות האפליקציות.

4 **+/- VOL**

הגברה או החלשה של עוצמת השמע.

### 5 **NETFLIX**

כניסה מהירה לשירות Netflix.

### **Prime Video 6**

כניסה מהירה לשירות Video Prime.

 $\overline{(\circ)}$  $\overline{=}$  7

כניסה או יציאה מהגדרות המערכת.

# **3 הגדרה ראשונית**

#### הערה

ודאו שכל ההתקנים מנותקים מזרם החשמל לפני ביצוע או שינוי חיבורים.

# **מיקום המקרן**

תוכלו למקם את המקרן בארבע אפשרויות שונות. פעלו בהתאם להנחיות למיקומים השונים של המקרן.

#### הערה

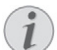

להרכבה על תקרה, רכשו מעמד מקרן המומלץ להתקנה על ידי מתקין מומחה, ופעלו בהתאם להוראות הכלולות באריזת המעמד.

לפני ההרכבה על התקרה, ודאו שהתקרה יכולה לתמוך במשקל המקרן והמעמד.

להרכבה על התקרה, יש לחבר את המכשיר בצורה בטוחה לתקרה בהתאם להוראות ההתקנה. התקנה לא נכונה על התקרה עלולה לגרום לתאונה, לפגיעה או לנזק.

### **התקנה קדמית על שולחן**

1 הניחו את המקרן על גבי שולחן לפני המסך. זוהי הדרך הנפוצה ביותר להניח את המקרן במהירות ולמען הניידות שלו.

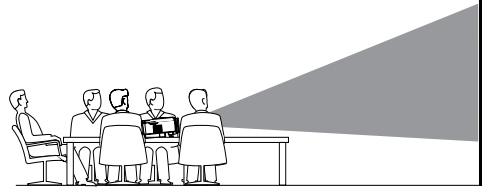

2 לכוונוו ההקרנה לחצו <del>⊡</del>≫/≣© בשלט רחוק כדי להיכנס לתפריט הגדרות, בחרו Projection Direction (כיוון הקרנה) - Front (קדמי).

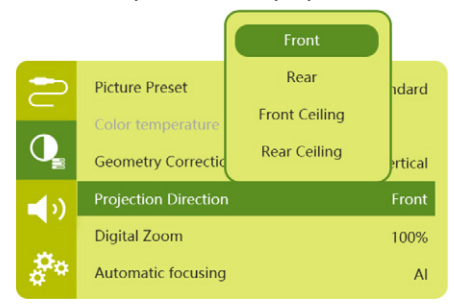

### **התקנה קדמית על התקרה**

1 הרכיבו את המקרן על התקרה כשהוא הפוך לפני המסך. יש לרכוש מעמד למקרן כדי להרכיב את המקרן על התקרה.

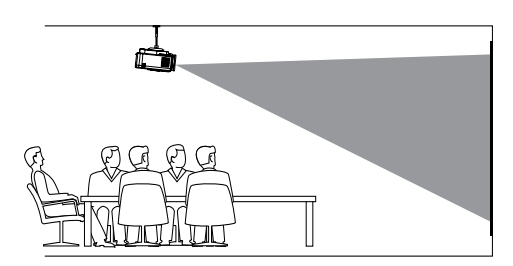

2 לכוונון ההקרנה לחצו בשלט רחוק כדי להיכנס לתפריט הגדרות, בחרו Projection ותקרה (Ceiling - כיוון הקרנה) - Front Ceiling (תקרה (הדמי

### **התקנה על שולחן מאחורי המסך**

1 הניחו את המקרן על שולחן מאחורי המסך. יש להשתמש במסך מיוחד להקרנה אחורית.

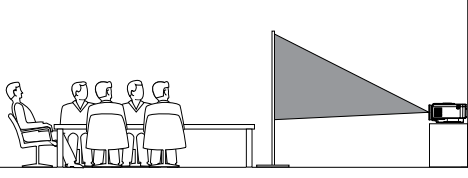

2 לכוונון ההקרנה לחצו בשלט רחוק כדי להיכנס לתפריט הגדרות, בחרו Projection Direction (כיוון הקרנה) - Rear (אחורי).

### **התקנה על התקרה מאחורי המסך**

1 הרכיבו את המקרן על התקרה כשהוא הפוך מאחורי המסך. יש לרכוש מעמד למקרן כדי להרכיב את המקרן על התקרה וכן מסך מיוחד.

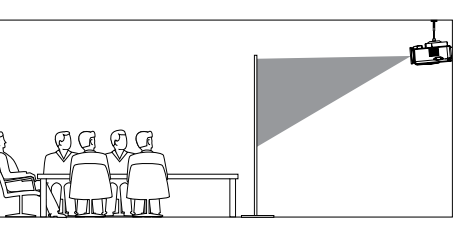

2 לכוונוו ההקרנה לחצו ⊟ ⁄√≣© בשלט רחוק כדי להיכנס לתפריט הגדרות, בחרו Projection ותקרה (Rear Ceiling - כיוון הקרנה) Rear Ceiling -(אחורי

# **שימוש בחצובה )אופציונלי(**

ניתן להשתמש בחצובה (לא כלול) המאפשרת אפשרויות שונות להצבת המקרן. אתרו את שקע החצובה בתחתית המקרן, הרכיבו את המקרן ואבטחו אותו על החצובה.

# **חיבור לאספקת המתח**

ניתן להפעיל את המקרן על ידי חיבור מתח חיצוני או על ידי הסוללה המובנית.

#### אזהרה!

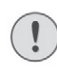

### נזק להתקן או אובדן נתונים!

השתמשו תמיד בלחצו $\mathbin{\mathrm{\mathbb{U}}}$  כדי להפעיל או לכבות את המקרן.

### **הפעלה באמצעות חיבור מתח חיצוני**

- 1 חברו את תקע החשמל המתאים )US ,UK ,EU ) לשקע מתאם החשמל.
	- 2 חברו את המתאם לשקע DC במקרן ואת הצד השני לשקע בקיר.

הנורית על המקרן נהיית אדומה.

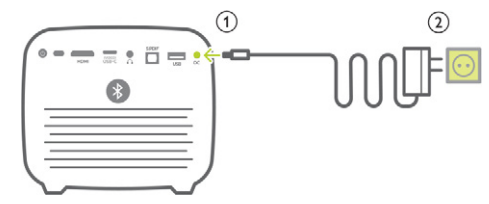

# **הפעלה באמצעות סוללה מובנית**

את המקרן ניתן להפעיל גם באמצעות סוללה מובנית לצורך ניידות.

### **טעינת המקרן**

את המקרן יש לטעון למשך 1.5 שעות לפני השימוש הראשון.

את המקרן יש לטעון כאשר הסמל "סוללה חלשה" מופיע במסך ההקרנה.

- להטענת המקרן יש לחבר את המקרן לחשמל.
- בעת טעינה נורית ה-LED במקרן מוארת באדום. כשהמקרן טעון באופן מלא, הנורית האדומה נכבית.
- כאשר המקרן פועל, ראשית ישמש החיבור לחשמל להפעלת המקרן והמתח הבלתי מנוצל יטען את הסוללה.
	- לטעינה מהירה יותר יש לטעון את המקרן כשהוא כבוי.

### הערה

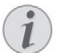

קיבולת הסוללה המובנית פוחתת עם הזמן. אם המקרן פועל בחיבור לספק חיצוני בלבד, אזי הסוללה המובנית פגומה. יש לפנות למוקד שירות מורשה להחלפת הסוללה המובנית.

# **הכנת השלט הרחוק**

### אזהרה!

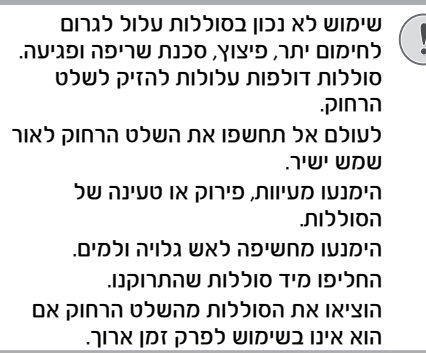

- 1 לחצו והחזיקו את כיסוי תא הסוללות ובאותו זמן החליקו כדי לפתוח.
- 2 הכניסו את הסוללות הכלולות באריזה )מסוג AAA ) בתשומת לב לקוטביות הנכונה )-/+(.
	- 3 סגרו את תא הסוללה.

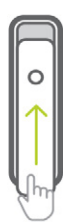

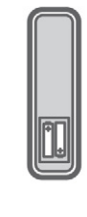

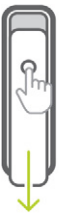

#### הערה

- בעת השימוש בשלט הרחוק, הצביעו בעזרתו
- על חיישן ה-IR במקרן, וודאו שאין מכשולים בין השלט הרחוק והחיישן.

# **הפעלה**

- 1 לחצו על  $\mathbb U$  כדי להפעיל את המקרן. נורית ה-LED שעל המקרן משנה צבע מאדום ללבן.
- כדי לכבות את המקרו. לחצו על  $\mathbb U$  ואז שוב  $^*$ כאשר מופיעה הודעת אישור כיבוי. נורית ה-LED שעל המקרן משנה צבע מלבן לאדום.

### **הגדרת תמונה**

# **התאמת גודל המסך**

גודל מסך ההקרנה (או גודל התמונות) נקבע בעזרת המרחק בין עדשת המקרן ומשטח ההקרנה.

• מרחק ההקרנה צריך להיות פי 1.2 מרוחב המסך הרצוי.

### **זום דיגיטלי**

השתמשו בזום הדיגיטלי כדי להקטין את גודל המסך.

1 – לחצו ∏→/(≣© כדי להיכנס לתפריט הגדרות. נווטו ובחרו ב- Zoom Digital( זום דיגיטלי(.

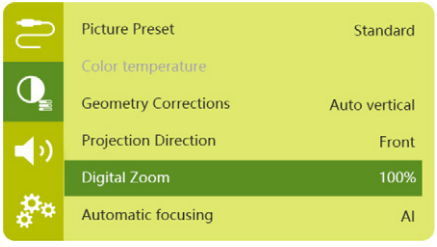

2 לחצו ♦ כדי להקטיו את גודל המסר ביו 80% ל-.100%

# **התאמת מיקוד תמונה**

### **כוונון מיקוד אוטומטי**

המקרן יכול לכוונן אוטומטית את מיקוד התמונה או את הבהירות כאשר מציבים מחדש את המקרן או כאשר התמונה המוקרנת מטושטשת.

1 כאשר השלט נמצא במצב אינפרא אדום )נורית אדומה). לחצו על $\bigtriangleup$  כדי להפעיל מיקוד אוטומטי. לחצו והחזיקו $\bigtriangleup$  כדי להפעיל מיקוד ידני. במצב מיקוד ידני, השתמשו בלחצנים שמאל/ימין כדי לכוונן את התמונה. לחצו כאשר תסיימו.

### **איפוס מיקוד אוטומטי**

המקרן יכול לבצע מיקוד אוטומטי בכל פעם שמפעילים את המקרן:

1 לחצו בשלט כדי להיכנס לתפריט הגדרות ובחרו Autofocus Boot( איפוס מיקוד אוטומטי) - כו.

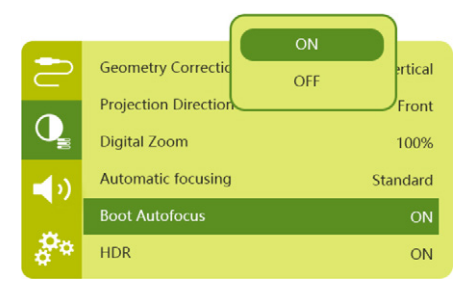

# **תיקון חדות תמונה**

# **תיקון אוטומטי )keystone אנכי(**

המקרן יכול לתקן אוטומטית את התמונה שתהיה מלבנית כאשר מטים את המקרן למעלה או למטה.

כדי לאפשר תיקון אוטומטי:

1 לחצו כדי להיכנס לתפריט הגדרות. נווטו ובחרו ב- Corrections Geometry( תיקונים גיאומטריים) - Auto Vertical (אנכי אוטומטי).

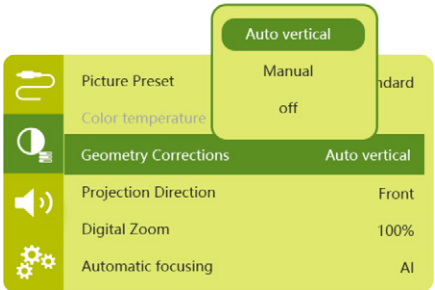

# **תיקון ידני )תיקון 4 פינות(**

ניתן להתאים את צורת התמונה באופן ידני על ידי מיקום מחדש של ארבע הפינות של מסך ההקרנה.

- 1 לחצו כדי להיכנס לתפריט הגדרות ובחרו Corrections Geometry( תיקונים גיאומטריים( - והו Manual
- 2 בממשק תיקון 4 הפינות, לחצו OK כדי לבחור פינת תמונה. ואז לחצו והחזיקו ◀/▶ כדי לכוונו את ערכי המיקום האופקי, ו-**→ כ**די לכוונו את ערכי המיקום האנכי. חזרו על כך כדי להתאים את ערכי המיקום של פינות התמונה האחרות אם יש צורך.
	- 3 לחצו כדי לשמור ולחזור למסך הקודם.

### הערה

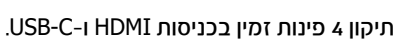

# **הפעלה ראשונה**

בהפעלה הראשונה של המקרן, או כאשר המקרן מאופס להגדרות ברירת המחדל של היצרן, יש להגדיר גם את הגדרת ה-TV Android.

לאחר סיום ההגדרות, המקרן ייכנס לחשבון Google ויתחבר לאותה רשת Fi-Wi אליה מחובר הטלפון.

### **מה צריך**

- חיבור אינטרנט אלחוטי Fi-Wi
	- חשבון גוגל

# **שלב :1 התאימו את השלט למקרן**

בממשק התאמת השלט יש להתאים את השלט למקרן באמצעות Bluetooth. צימוד מאפשר לשלט לפעול במצב TV Android.

1 עם הצגת ההודעה לגבי צימוד המכשיר יש ללחוץ לחיצה ארוכה על OK ועל -Vol בשלט רחוק למשך כ10- שניות עד שהממשק מודיע על הצלחת החיבור.

ודאו שהמקרן מופעל וממוקם קרוב כמה שניתן לשלט.

# **שלב :2 בחירת שפה**

1 עם הצגת ההודעה לגבי השפה יש להשתמש בלחצני הניווט בשלט לבחירת השפה שתופיע על גבי המסך.

כדי לשנות את השפה:

- 1 לחצו בפינה הימנית העליונה במקרן ולחצו OK. בחרו Preferences Device( העדפות מכשיר( - Language( שפה(.
	- 2 בחרו בשפה ולחצו OK.

# **שלב :3 הגדרת רשת Fi-Wi**

הגדירו את רשת ה-Fi-Wi כדי לגשת ליישומים מקוונים.

### **מה צריך**

- נתב רשת אלחוטי.
- לקבלת הביצועים האלחוטיים והכיסוי הטובים ביותר, השתמשו בנתב n802.11 ובפס GHz.5
- 1 לחצו בפינה הימנית העליונה של המסך ולחצו OK. בחרו Internet&Network( רשת ואינטרנט( - Mi-Fi
	- 2 בחרו את רשת ה-Fi-Wi מהרשימה ולחצו OK.
	- 3 הקלידו את סיסמת רשת ה-Fi-Wi שלכם באמצעות המקלדת הווירטואלית שעל המסך. בחרו בחץ ימינה בצד ימין של המקלדת הווירטואלית ולחצו OK.

### **שלב :4 כניסה לחשבון Google שלכם**

כדי לגשת למגוון הרב של אפליקציות אנדרואיד, יש להיכנס לחשבון Google.

1 לחצו בפינה הימנית העליונה של המסך ולחצו OK. בחרו In Sign and Accounts( חשבונות וכניסה) - Sign In (כניסה). עקבו אחר ההנחיות שעל המסך כדי להיכנס לחשבון.

# **4 שימוש במסך הבית**

מסך הבית מספק גישה נוחה למגוון רחב של יישומים מקוונים, הגדרות ותכונות שימושיות אחרות במקרן.

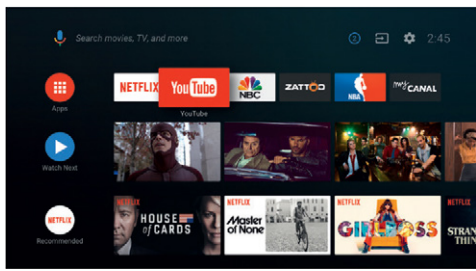

# **שימוש ב- TV Android**

המקרן מסופק עם TV Android שמאפשר תכונות שונות, כגון:

- צפייה במגוון רחב של סרטים ותוכניות מכל היישומים המועדפים עליכם.
	- הזרמת מוזיקה מאפליקציות מוזיקה.
	- הורדת אפליקציות מ-Play Google.
- משחק במשחקים מקוונים תחת Play Google Games.
	- תמיכה בקלט וחיפוש קולי.

# **ניווט ב-TV Android**

ניתן להשתמש בשלט המצורף לניווט ב-TV Android.

- לחצו כדי להציג את מסך הבית של Android TV
- לחצו כדי להציג את האפליקציות המותקנות ולהיכנס לחנות האפליקציות.
- לחצו כדי להיכנס לפונקציית החיפוש הקולי.

# **הגדרת ה-TV Android**

ממסר הבית ולחצו על  $\bigtriangleup$ . תוכלו לנווט לבחירת הסמל **לא** שבפינה הימנית העליונה של המסר כדי להיכנס לאפשרויות הגדרה שונות שקשורות ל- TV Android, כגון אפליקציות/פרטיות/ניהול אבטחה, הגדרות תמונה ושמע.

# **כניסה לשירותים מקוונים**

יש אפליקציות מקוונות הנגישות ממסך הבית.

- לפני הגישה לאפליקציות, ודאו שהמקרן מחובר לאינטרנט )קראו בשלב :3 הגדרת רשת Fi-Wi).
- השתמשו בלחצני הניווט ובלחצן OK בשלט הרחוק כדי לבחור באפליקציה ולהפעיל אותה.
- תוכלו להוסיף או להסיר אפליקציות ממסך הבית באמצעות התקנה או הסרה של אפליקציות.

- כדי לראות את מגוון האפליקציות הקיימות, לחפש ולהתקין אפליקציות, היכנסו ל-Play Google Store ממסך הבית.
	- כדי להסיר אפליקציות:
- בחרו  $\ddot{\mathbf{X}}$  שבפינה הימנית העליונה של המסר.  $\bullet$ ולחצו OK. היכנסו לאפליקציות )Apps )- הצגת כל האפליקציות (See all apps).
	- בחרו באפליקציה מתוך הרשימה ולחצו OK.
- בממשק המידע אודות האפליקציה, בחרו בהסרה )Uninstall )ולחצו OK כדי להסיר את התקנת האפליקציה.

### הערה

האפליקציות ב-Store Play Google מגיעות ממפתחים מצד שלישי. קיימות אפליקציות שעשויות שלא לפעול בצורה טובה. רק האפליקציות המותקנות במקרן נבדקו על ידי פיליפס.

# **התאמה אישית של ערוצים**

תוכלו להתאים את ערוצי מסך הבית להעדפותיכם באמצעות הסתרה או הצגה של ערוצים, וביניהם Netflix, TV & Movies Play Google, וערוצי סרטים נבחרים ורבי-מכר.

- 1 במסך הבית, בחרו בלחצן התאמה אישית של ערוצים )channels Customize )בתחתית המסך, ולחצו OK.
- 2 בממשק התאמת הערוצים, בחרו בערוץ להוספה ולחצו OK כדי להפעיל את הצלמית שלו במסך הבית. כדי להסיר ערוץ ממסך הבית, לחצו OK כדי להסיר את הצלמית שלו ממסך הבית.

# **שימוש בעכבר/מקלדת חוטיים**

- חברו את תקע ה-A-USB של העכבר או המקלדת החוטית לכניסת ה-USB שבמקרן.
- השתמשו במקשי המקלדת לניווט, בחירה והקלדת טקסט על המסך, בדומה לפעולת המקלדת במחשב.
	- השתמשו בלחצני בעכבר לניווט ובחירה.

# **שימוש בעכבר/מקלדת Bluetooth**

- 1 צמדו למקרן באמצעות Bluetooth את המקלדת או העכבר באופן הבא:
- $\bullet$  בחרו  $\ddot{\mathbf{C}}$  שבפינה הימנית העליונה של המסר  $\bullet$ כדי להיכנס להגדרות. השתמשו בלחצני הניווט שבשלט לבחירת האפשרות Remotes Add - (שלטים ואביזרים) & Accessories accessory( הוסף אביזר( כדי לחפש אחר אביזרים חדשים.
- בחרו את המקלדת או עכבר ה- Bluetooth מרשימת התקני ה-Bluetooth.
- 2 לאחר הצימוד ניתן להשתמש במקלדת או בעכבר ה-Bluetooth עם המקרן, בדומה לשימוש בהם המחשב.

# **5 הזרמה באמצעות Bluetooth**

באמצעות חיבור ה-Bluetooth של המקרן, תוכלו להאזין למוזיקה בדרכים הבאות:

- הזרמת מוזיקה מהתקן Bluetooth למקרן
- הזרמת מוזיקה מהמקרן לרמקול Bluetooth חיצוני

# **הזרמה מהתקן Bluetooth**

באמצעות Bluetooth, תוכלו להזרים למקרן באופן אלחוטי מוזיקה מהתקן Bluetooth( לדוגמה, טלפון חכם או טאבלט(.

לפני שתשתמשו במקרן עם התקן Bluetooth בפעם הראשונה, צמדו אותו להתקן ה-Bluetooth.

### הערה

טווח הפעולה בין המקרן והתקן ה-Bluetooth הוא בערך 10 מטרים.

ייתכן שהזרמת המוזיקה תופרע בשל מכשולים בין התקן ה-Bluetooth והמקרן. הזרמת ה-Bluetooth אינה זמינה כאשר המקרן פועל.

- 1 הפעילו את ה-Bluetooth בהתקן שלכם )לדוגמה, במחשב, בטלפון החכם או בטאבלט(.
- 2 ודאו שהמקרן כבוי, ושנורית ה-LED שעל המקרן מאירה באדום. לחצו והחזיקו את לחצן Bluetooth במקרן עד שהנורית מתחילה להבהב בכחול.
- 3 בהתקן שלכם, עברו להגדרות Bluetooth ובחרו באפשרות TV Max PicoPix כדי לצמד את ההתקן עם המקרן.
- לאחר הצלחת צימוד ה-Bluetooth, נורית ה-LED שעל המקרן מאירה באור כחול יציב.
- 4 השמיעו את המוזיקה בהתקן ה-Bluetooth שלכם. השמע מוזרם למקרן.

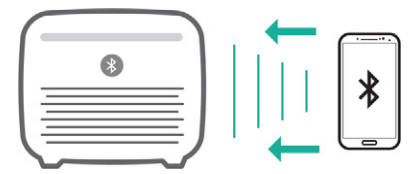

### **חיבור מחדש של Bluetooth**

המקרן יתחבר באופן אוטומטי להתקן האחרון שחובר כאשר ה-Bluetooth מופעל.

### **חיבור להתקן נוסף**

עליכם להפסיק את פעולת ה-Bluetooth בהתקן המחובר כעת למקרן, ולצמד התקן Bluetooth נוסף למקרן.

# **הזרמת שמע לרמקול Bluetooth**

בעזרת Bluetooth, תוכלו להזרים באופן אלחוטי מוזיקה מהמקרן לרמקול Bluetooth.

לפני שתשתמשו במקרן עם רמקול Bluetooth בפעם הראשונה, צמדו את המקרן לרמקול Bluetooth.

#### הערה

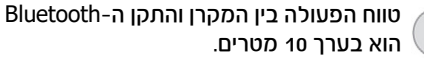

ייתכן שהזרמת המוזיקה תופרע בשל מכשולים בין התקן ה-Bluetooth והמקרן.

- 1 הפעילו את רמקול ה-Bluetooth.
- 2 צמדו את המקרן לרמקול ה-Bluetooth.
- רחרו שבפינה שבפינה הימנית העליונה של  $\ddot{\mathbf{\Omega}}$  שבפינה שב מסך הבית, ולחצו OK. בחרו באפשרות שלטים ואביזרים )Accessories & Remotes )- הוספת אביזר )accessory Add )לחיפוש אחר אביזרים חדשים.

בחרו בשם רמקול ה-Bluetooth שלכם מתוך רשימת ההתקנים, ולחצו OK.

3 המקרן מחובר לרמקול Bluetooth. השמע מהמקרן מוזרם לרמקול Bluetooth.

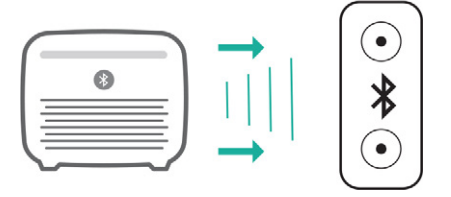

# **6 הזרמה באמצעות Chromecast**

מקרן זה מאפשר שימוש מובנה ב-Chromecast שמאפשר הזרמת תכנים )כגון סרטונים, תמונות ומוזיקה( מאפליקציה תואמת Chromecast במכשיר הנייד )טלפון, טאבלט או מחשב נייד; אנדרואיד או iOS )למסך ההקרנה.

### **מה צריך**

- יש לוודא שהמקרן והמכשיר הנייד מחוברים לאותה רשת WiFi.
- האפליקציה שמכצעת את ההזרמה נדרשת להיות  $\bullet$ תואמת Chromecast ובגרסתה העדכנית ביותר. יש לבקר בחנות ה-Play Google או ה-App Apple Store להורדת עדכוני אפליקציה.
	- 1 הפעילו את האפליקציה תואמת ה-Chromecast שבמכשיר הנייד.
		- $\square$ ב כמסר האפליקציה הקישו על סמל Cast  $\square$
		- 3 בחרו את שם מקרן זה מהחלונית שנפתחת במכשיר הנייד.

לאחר חיבור מוצלח, תוכן האפליקציה מוזרם למסך ההקרנה.

### הערה

לביצועי זרימה טובים יותר יש להשתמש ברשת WiFi 5 GHz

Google, Google Play, YouTube, Android TV וסימנים אחרים הם סימנים מסחריים של LLC Google. Assistant Google אינו זמין בשפות ובמדינות מסוימות.

### **חיבור מחודש של Bluetooth**

המקרן יתחבר באופן אוטומטי להתקן האחרון שחובר כאשר ה-Bluetooth מופעל.

### **חיבור לרמקול Bluetooth נוסף**

כדי להתחבר לרמקול Bluetooth נוסף, פעלו בהתאם לשלבים הרשומים מעלה.

# **7 חיבור להתקני השמעה**

# **חיבור להתקנים באמצעות HDMI**

חברו התקן )לדוגמה נגן בלו ריי, קונסולת משחקים, מצלמת וידיאו, מצלמה דיגיטלית או מחשב) למקרו בחיבור HDMI. בחיבור זה, התמונות מוצגות על המסך, והשמע מושמע דרך המקרן.

1 בעזרת כבל HDMI, חברו את חיבור ה-**HDMI** של המקרן ליציאת ה-HDMI בהתקן הנגינה.

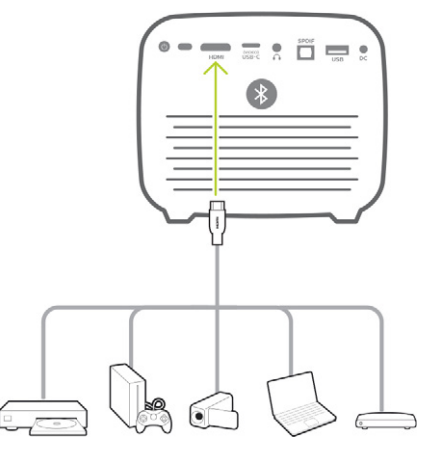

2 המקרן עובר אוטומטית לקלט HDMI בעת חיבור HDMI. מסך ההקרנה מציג תמונות. אם מסך ההקרנה אינו מציג תמונות, בחרו קלט HDMI באופו ידני. לחצו ⊟ ⁄∈⊑© כדי להיכנס לאפשרויות ההגדרות ועברו ל-Source Input - **HDMI** 

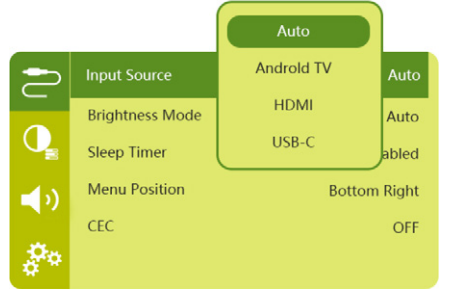

# **חיבור להתקנים באמצעות C-USB**

חברו התקן C-USB( טלפון נייד, טאבלט או מחשב נייד( למקרן בחיבור C-USB. בחיבור זה, התמונות מוצגות על המסך, והשמע מושמע דרך המקרן.

1 באמצעות כבל C-USB, חברו את חיבור ה-**C-USB** )וידיאו( של המקרן ליציאת ה-C-USB בהתקן ההשמעה.

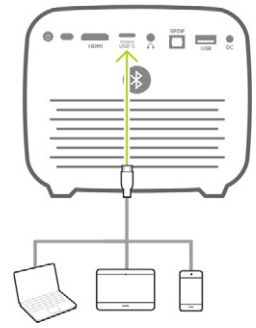

- 2 המקרן עובר אוטומטית לכניסת C-USB כאשר מתבצע חיבור C-USB.
- כדי לכחור ידנים כניסת LISB-C לחצו <sup>(</sup>πי⊑ס בשלט רחוק כדי להיכנס לתפריט הגדרות. נווטו ובחרו Source Input, C-USB.

### הערה

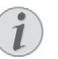

המקרן תומך בפורמט שמע סטריאו בלבד. אם לא נשמע שמע מההתקן שמחובר למקרן, בדקו שנבחר פורמט סטריאו בהתקן ההשמעה. חיבור C-USB( וידיאו( קולט רק אותות וידיאו. כדי לחבר התקן USB אחר )לדוגמה, כונן נייד או מקלדת(, השתמשו בחיבור A-USB..

# **חיבור להתקנים באמצעות PDIF/S**

חברו מכשיר דיגיטלי )למשל מערכת קולנוע ביתית או מקרן קול) למקרן דרך חיבור S/PDIF. באמצעות חיבור זה אודיו מוזרם למכשיר הדיגיטלי המחובר.

- 1 באמצעות כבל אופטי SPDIF, חברו את מחבר SPDIF במקרן לכניסת SPDIF במכשיר הדיגיטלי.
- קלט PDIF/S במכשיר הדיגיטלי עשוי להיות מתויג כ- OPTICAL או כ- IN OPTICAL.

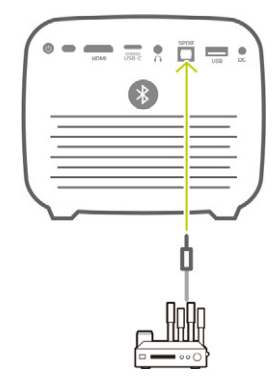

2 כדי להפיק שמע במכשיר החיצוני, ודאו שמופעלת אפשרות רמקול חיצוני. לחצו ⊟∕∕ (≣© כדי להיכנס להגדרות ועברו ל- Output Audio - Optical.

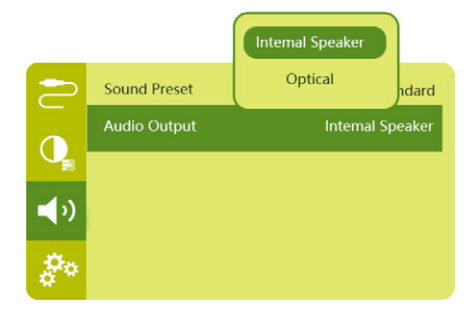

# **8 אפשרויות נוספות**

# **חיבור לאוזניות או רמקולים חיצוניים**

חברו את המקרן לרמקולים חיצוניים או לאוזניות. בחיבור זה השמע מהמקרן מושמע דרך הרמקולים או האוזניות.

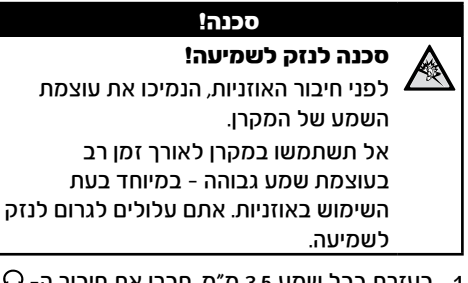

- $\, \Omega$  בעזרת כבל שמע 3.5 מ״מ, חברו את חיבור ה-  $\, \Omega$ במקרן לחיבור השמע האנלוגי (חיבור 3.5 מ״מ, או חיבור אדום ולבן) ברמקולים החיצוניים, או חברו אוזניות לחיבור  $\Omega$  במקרו.
- פעילות הרמקולים של המקרן מופסקת באופן אוטומטי כאשר הוא מחובר לרמקול חיצוני או לאוזניות.

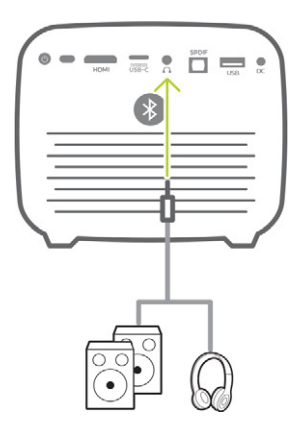

2 בעת החיבור לאוזניות, השתמשו בבקרת עוצמת השמע בשלט הרחוק (או במקרו) כדי לכוון את עוצמת השמע לרמה נוחה.

# **שימוש ב-EasyLink**

מקרן זה תומך ב-EasyLink שמשתמש בפרוטוקול (Control Electronics Consumer (CEC HDMI. ניתן להשתמש באותו שלט להפעלה או כיבוי של מכשירים תואמי EasyLink שמחוברים באמצעות ה-HDMI. היצרן אינו מתחייב ליכולת הפעלה הדדית מושלמת למול כל מכשירי ה-CEC HDMI.

- 1 יש לוודא שהמקרן מחובר למכשיר ה-HDMI שתומך בפונקציית CEC HDMI.
- 2 להפעלת פונקציית EasyLink של המקרן יש ללחוץ ⊟י∕⊜© כושלט לכניסה לחפריט ההגדרוח ולנווט לבחירת הפעלת האפשרות CEC HDMI.

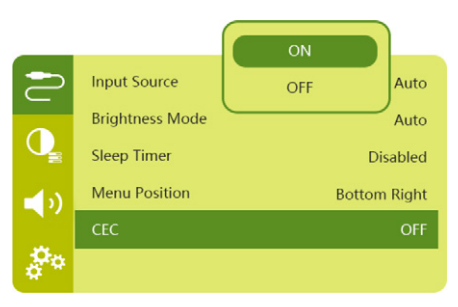

# **9 שינוי הגדרות**

סעיף זה עוזר לשנות את שתי הגדרות המערכת הבאות:

- מערכת אנדרואיד TV
	- מערכת המקרן

# **הגדרות מערכת TV Android**

- ממסר הבית (לחיצה על  $\bigcirc$ ), השתמשו בלחצני  $\,$ הניווט שבשלט לבחירת הסמל な שבפינה הימנית העליונה של המסך ולחצו על לחצן OK כדי להיכנס לאפשרויות ההגדרה השונות.
- 2 השתמשו בלחצני הניווט ובלחצן OK לבחירת ושינוי הגדרות.

### **הגדרות WIFI**

בחרו Internet & Network( רשת ואינטרנט( לחיבור המקרן לרשת ה-WiFi. השתמשו בחלון המקלדת הווירטואלית שמופיע בקלט הקולי להזנת אותיות וספרות.

# **הגדרות חשבון Google**

בחרו Sign & Accounts( חשבונות וכניסה( כדי להוסיף או להיכנס לחשבון Google.

### **הגדרות שפה**

בחרו Preferences Device( העדפות מכשיר( - Language (שפה) לבחירת שפה לתפריטים שעל המסך.

### **הגדרות תאריך ושעה**

בחרו Preferences Device( העדפות מכשיר( - Date Time( & תאריך ושעה( כדי להיכנס להגדרות הבאות.

- עדכון אוטומטי של התאריך והשעה, או הגדרה ידנית של התאריך, בשעה ואזור הזמן.
	- בחרו תבנית 24 שעות.

### **הגדרות מקלדת**

בחרו Preferences Device( העדפות מכשיר( - Keyboard( מקלדת( כדי להיכנס להגדרות המקלדת השונות.

### **הגדרות Bluetooth**

בחרו Accessories & Remotes( שלטים ואביזרים( לצימוד המקרן לשלט של המקרן או למקלדת/עכבר **Bluetooth** 

# **הגדרות אפליקציה**

בחרו Apps( אפליקציות( כדי להיכנס להגדרות הבאות.

- רישום אפליקציות שהורדו/אפליקציות מערכת, והזיכרון בו נעשה שימוש על ידי כל אחת מהאפליקציות.
	- הגדרת הרשאות שונות ביחס לאפליקציות המותקנות, כגון מיקום, אנשי קשר, מצלמה, מיקרופון, טלפון, SMS וכו'.
	- בדקו את גרסת האפליקציה, גודל האפליקציה וגודל זיכרון המטמון.
		- פינוי זיכרון מטמון או הסרת אפליקציות.

### **הגדרות תמונה**

### **מסך הקרנה**

בחרו Settings TV( הגדרות TV )כדי להיכנס להגדרות הבאות.

- רזולוציית מסך: יש לבחור ברזולוציית המסך המתאימה ביותר לסרטון המוקרן.
- מיקום מסך: הקטנת תמונת ההקרנה ל80%- עד .100%

### **תמונת הקרנה**

בחרו Settings TV( הגדרות TV )- Picture( תמונה( כדי לגשת להגדרות הבאות.

- מצב תמונה: יש לבחור בהגדרת בהירות צבע מוגדרת מראש להצגת תמונה ווידאו.
- הגדרות מותאמות אישית: ניתן להתאים אישית ערכי צבע בהירות, ניגודיות, רוויה וחדות.
- DNR: יש לבחור בין רמת DNR( הפחתת רעש דיגיטלי) גבוהה/בינונית/נמוכה להסרת רעשי תמונה מאות וידאו כדי לאפשר הצגת תמונה ברורה.
- תאורה אחורית: ניתן לכוונן את בהירות התאורה האחורית של מסך המקרן.

### **אפשרויות שמע**

בחרו Preferences Device( העדפות מכשיר( - Sound( שמע( כדי לגשת להגדרות הבאות.

- צליל מערכת: יש להפעיל או להשבית את צלילי המערכת.
- צליל היקפי: ניתן להפעיל או להשבית אפקט הצליל ההיקפי על ידי בחירה אוטומטית של פורמט הצליל שהמקרן תומך בו בצורה הטובה ביותר, או על ידי בחירה ידנית של פורמט הצליל.

### **פלט שמע**

בחרו Settings TV( הגדרות TV )- Output Audio (פלט שמע) כדי להיכנס להגדרות הבאות.

- צלילי דולבי: יש לבחור במצב DRC( Dynamic Compression Range )להפחתת הטווח הדינמי של פלט הצליל. לדוגמה, הפחתת עוצמת השמע של הצלילים החזקים בעת צפייה בסרט בלילה.
- ערבול שמע: ניתן לאפשר את האפשרות ערבול שמע כאשר המקרן מחובר למערבל שמע חיצוני.
- פורמט שמע דיגיטלי: זיהוי ובחירה אוטומטיים של פורמט השמע הנתמך בצורה הטובה ביותר, או בחירה ידנית של פורמט פלט השמע.
	- צלילים dts: בחרו טווח dts מ0- עד .100%

# **הצגת קוד ההפעלה של Netflix**

בחרו Settings TV( הגדרות TV )- ESN Netflix להצגת קוד ההפעלה של Netflix.

### **HDMI** CEC

בחרו Settings TV( הגדרות TV )- CEC HDMI כדי להפעיל או לכבות את מתג CEC ופונקציות נוספות.

### **שחזור הגדרות ברירת מחדל**

- 1 בחרו Preferences Device( העדפות מכשיר( Reset( איפוס(.
	- 2 יש לפעול על פי ההוראות המופיעות המסך לאתחול או ביטול האיפוס.

#### הערה

לאחר איפוס להגדרות ברירת המחדל, כל הקבצים והאפליקציות המותקנות נמחקות לחלוטין.

### **הגדרות מערכת אחרות**

בחרו Preferences Device( העדפות מכשיר( כדי להיכנס להגדרות הבאות.

- About: צפו במידע אודות, עדכון, או אתחול המכשיר.
- Storage: בדקו את סך כל הזיכרון באחסון הפנימי, את הזיכרון בו השתמשתם כבר ואת הזיכרון הזמין לשימוש.
	- screen Home: בצעו התאמה אישית של מסך הבית וארגנו אותו.
	- Assistant Google: בחרו את חשבון גוגל הפעיל ובצעו התאמה אישית של התנהגות Google Assistant שלכם.
		- in-built Chromecast: צפו במידע על **Chromecast**
- saver Screen: הגדירו את סוג שומר המסך וכמה מהר הוא יופעל או כמה מהר ייכנס למצב שינה.
- Location: בדקו את סטטוס המיקום שלכם וצפו בבקשות המיקום האחרונות.

- Diagnostics and Usage: בחרו האם אתם רוצים שהמכשיר שלכם ישלח אוטומטית מידע דיאגנוסטי לגוגל.
	- restrictions and Security: שנו את הגדרות הבטיחות או צרו פרופיל מוגבל.
	- Accessibility: הגדירו מגוון אפשרויות נגישות, לרבות כתוביות ומעבר מטקסט לדיבור.

# **הגדרות מערכת מקרן**

- 1 לחצו בשלט לכניסה להגדרות המקרן.
- 2 השתמשו בלחצני הניווט ובלחצן OK לבחירת ושינוי הגדרות.
	- 3 לחצו לחזור למסך קודם.

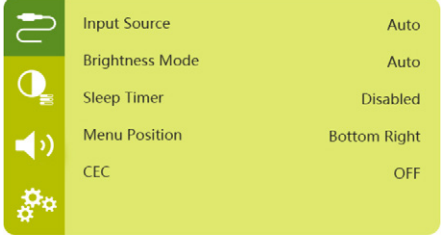

# **בחירת מקור קלט**

בחרו Input Source (מקור קלט) כדי להיכנס להגדרות הבאות.

- אוטומטי: מעבר אוטומטי למקור הקלט הנכון.
- HDMI: באפשרות HDMI יש לבחור כאשר מחובר מכשיר HDMI.
	- אנדרואיד TV: יש לבחור באפשרות זו כשלא מחובר כל מכשיר HDMI.
	- C-USB: בחרו באפשרות זו כאשר התקן C-USB מחובר.

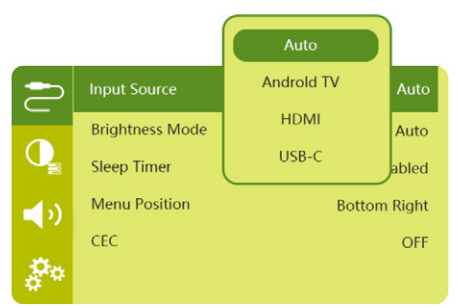

### **אפשרויות תמונה**

#### ניתן לגשת לאפשרויות הגדרות התמונה הבאות.

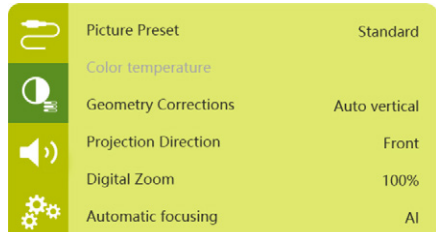

- Preset Picture( תמונה מוגדרת מראש(: יש לבחור הגדרת בהירות צבע מוגדרת מראש לתצוגת תמונה ווידאו, או באפשרות משתמש להתאמה אישית של ערכי צבע מבחינת בהירות, ניגודיות, רוויה וחדות.
- Color Temperature (טמפרטורת צבע): יש לבחור באפשרות Warm להעצמת צבעים חמים יותר כגון אדום, באפשרות Cool ליצירת תמונה כחלחלה או באפשרות User להתאמה אישית של ערכי הצבע במצב RGB.
	- Corrections Geometry( תיקוני גיאומטריה(: באפשרות זו יש לבחור לתיקון קיסטון או עיוות בתמונה בממד לתמונה מלבנית או מרובעת
	- אוטומטי: אפשור או השבתת תכונת התיקון האוטומטי של צורת התמונה.
		- ידנית: תיקון ידני של keystone או עיוות בתמונה בכיוון האופקי והאנכי.
		- כבוי: אפשור או השבתת תכונת התיקון האוטומטי של צורת התמונה.
- Direction Projection( כיוון הקרנה(: כוונון ההקרנה למיקום הנכון בהתבסס על התקנות שונות של המקרן.
	- Zoom Digital( זום דיגיטלי(: הקטנת תמונת ההקרנה 80% עד .100%
	- focusing Automatic( מיקוד אוטומטי(: בחרו באפשרות מיקוד סטנדרטי או מיקוד AI.
		- מצב Autofocus( מיקוד אוטומטי(:
		- מצב רגיל הוא איטי יותר אך פועל בכל הסביבות.
- מצב מיקוד AI הוא מהיר יותר, אך נדרשים כמה ניסיונות ללמידת סביבה חדשה )לדוגמה כאשר תחליפו חדרים(.
	- Brightness( בהירות(:
	- מצב אוטומטי ישנה באופן דינמי את הבהירות של המקרן בהתבסס על התאורה בסביבה.
		- לחיי סוללה ארוכים יותר, בחרו באפשרות Super Eco

### **כיבוי מתוזמן**

בחרו Timer Sleep( טיימר שינה( לבחירה בין אפשרויות הזמן עד לכיבוי המקרן באופן אוטומטי בפרקי זמן מוגדרים.

### **אפשרויות שמע**

#### ניתן להיכנס לאפשרויות השמע הבאות.

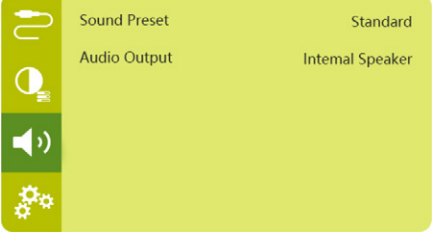

- Preset Sound( הגדרת צליל מוגדרת מראש(: ניתן לבחור אפקט צליל מוגדר מראש.
- Output Audio( פלט שמע(: בחירה בין פלטי השמע רמקול פנימי ו-אופטי. בפלט האופטי יש לבחור להשמעת השמע דרך חיבור HDMI אוֹ ה-SPDIF למכשיר דיגיטלי )למשל מערכת קולנוע ביתית או מקלט AV).

### **אפשרויות אחרות**

#### ניתן גם לגשת לאפשרויות הבאות.

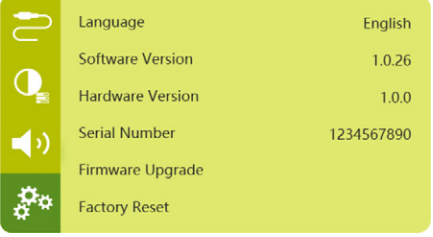

- Language:( שפה(: בחירת שפה לתפריטים על המסך.
- Version Software( גרסת תוכנה(: בדיקת גרסת התוכנה של המוצר.
- Version Hardware( גרסת חומרה(: בדיקת גרסת החומרה של המוצר.
- Upgrade Firmware( שדרוג קושחה(: עדכון תוכנה באמצעות התקן USB.
	- Reset Factory( איפוס להגדרות היצרן(: שחזור הגדרות ברירת המחדל.

# **10 שירות**

# **טיפול בסוללה המובנית**

קיבולת הסוללה המובנית פוחתת עם הזמן. הקפדה על ההוראות הבאות תאריך את חיי הסוללה:

- ללא חיבור לחשמל המקרן פועל באמצעות הסוללה המובנית. כאשר הסוללה חלשה, המקרן נכבה. במקרה זה יש לחבר את המקרן לחשמל.
- יש לטעון את הסוללה באופן תדיר. אין לאחסן את המקרן עם סוללה ריקה לחלוטין.
- במידה והמקרן אינו בשימוש במשך מספר שבועות, יש לפרוק מעט את סוללת המקרן על ידי שימוש בו לפני אחסונו.
	- יש להרחיק את המקרן והסוללה ממקורות חום.
	- במידה ולא ניתן לטעון את המקרן לאחר חיבורו לחשמל יש להשתמש בסיכה קטנה ללחיצה על מקש האיפוס (חריר קטן) שליד שקע ה-USB במקרן.

### **הערה לגבי סוללה חלשה מאוד**

כאשר הסוללה המובנית חלשה מאוד ייתכן שיידרש זמן רב עד התחלת תהליך הטעינה בפועל. במקרה זה יש לטעון את המקרן במשך חמש שעות לפחות לפני השימוש בו.

### סכנה!

שימוש בסוללות לא מתאימות עלול לגרום לפיצוץ!

אין להחליף לבד את הסוללה המובנית.

# **ניקוי**

#### סכנה!

הוראות ניקוי! השתמשו במטלית רכה ללא מוך. לעולם אל תשתמשו בנוזלים או בחומרי ניקוי דליקים )תרסיסים, חומרים משטחים, פוליש, אלכוהול, וכו׳). אל תניחו ללחות לחדור לחלק הפנימי של המקרן. אל תרססו את

> המקרן בנוזלי ניקוי. נגבו את המשטחים בעדינות. שימו לב שאתם לא שורטים אותם.

### **ניקוי העדשות**

בעזרת מברשת רכה או נייר לניקוי עדשה נקו את עדשת המקרן.

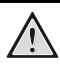

### סכנה!

#### אל תשתמשו בחומרי ניקוי נוזליים!

אל תשתמשו בחומרי ניקוי נוזליים לניקוי העדשה, כדי למנוע נזק לשכבה המצפה את העדשה.

### **עדכון תוכנה**

התוכנה העדכנית ביותר של המקרן נמצאת בעמוד support/com.philips.www כדי שתוכלו להפיק את המירב וליהנות ממלוא התמיכה של המקרן.

לפני שתעדכנו את התוכנה, בדקו את גרסת התוכנה העדכנית:

 לחצו כדי להיכנס לתפריט הגדרות ובחרו Version Software( גרסה(.

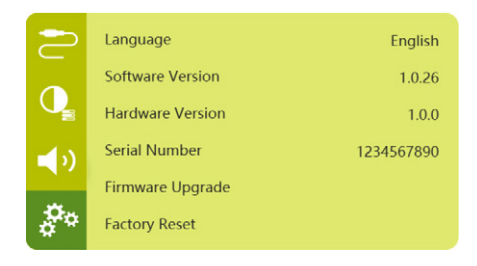

# **עדכון תוכנה באמצעות USB**

#### אזהרה!

אל תכבו את המקרן ואל תנתקו את כונן ה- USB במהלך העדכון.

- 1 בדקו את גרסת התוכנה העדכנית באתר support/com.philips.www. מצאו את המוצר שלכם )מספר דגם: **INT720/NPX**), ואתרו את עמוד drivers and Software( תוכנה ודרייברים(.
- 2 הורידו את התוכנה לכונן USB. פתחו את הקובץ המכווץ ושמרו אותו בתיקיית השורש של כונן ה-USB.
	- 3 חברו את כונן ה- USB למקרן )32FAT).
- 4 לחצו כדי להיכנס לתפריט הגדרות ובחרו Upgrade Firmware( עדכון קושחה(
	- 5 עקבו אחר ההוראות במסך כדי להשלים את העדכון.

# **פתרון תקלות**

אם מתרחשת תקלה שאינה מסתדרת בעזרת ההוראות הניתנות במדריך למשתמש, פעלו בהתאם לצעדים המוצעים להלן.

- 1 כבו את המקרן על ידי לחיצה על  $\mathbb O$  למשך 10 שניות.
	- 2 המתינו לפחות 10 שניות.
	- $\otimes$ הפעילו את המקרן על ידי לחיצה על .3
- 4 אם התקלה נמשכת, פנו לפרטים נוספים לתעודת האחריות בסוף החוברת.

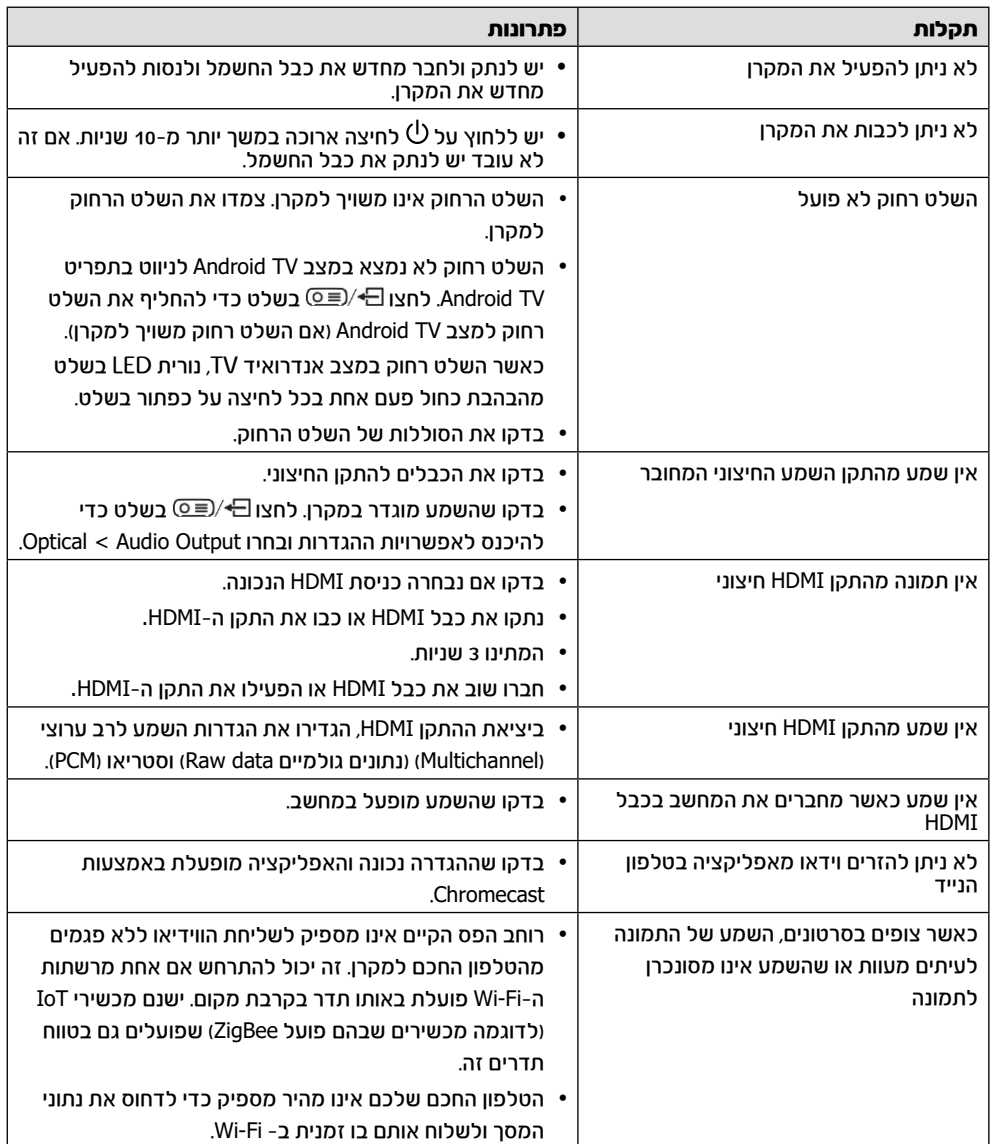

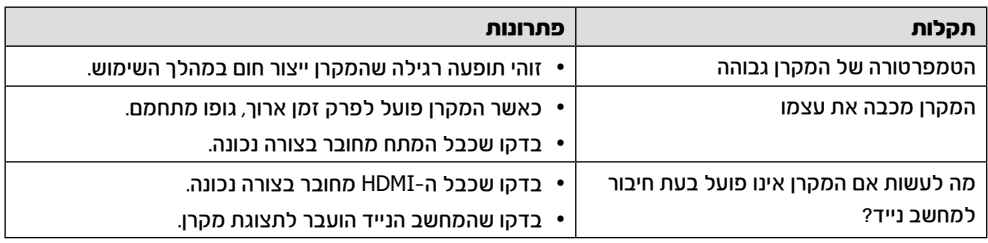

# **11 מפרט טכני**

### **טכנולוגיה**

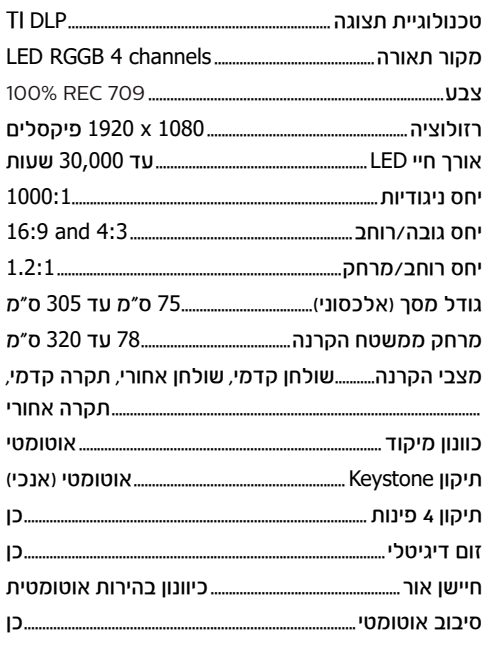

#### **שמע**

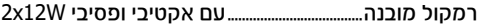

#### **חיבורים**

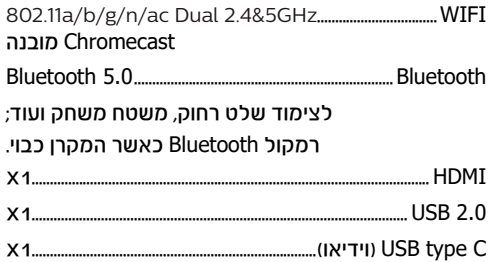

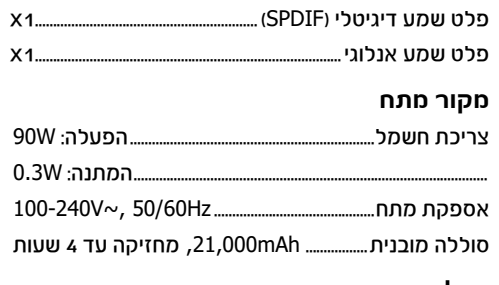

### **אפליקציות**

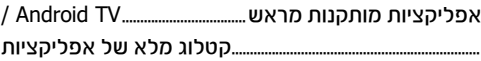

#### **פרטי המוצר**

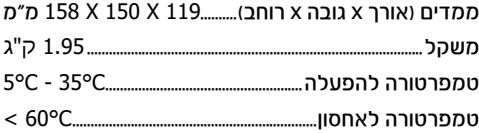

### **תכולת האריזה**

מקרן MaxTV PicoPix, שלט רחוק עם 2 סוללות AAA, HDMI to כבלי מתח (EU, UK, US), כבל HDMI to HDMI, כבל USB-C to USB-C, מדריר מקוצר.

# **הצהרת CE**

- המוצר יחובר רק לממשק USB מגרסת 2.0 USB ומעלה.
	- המתאם יותקן ליד הציוד ויהיה נגיש בקלות.
- טמפרטורת ההפעלה אינה יכולה לעלות על C35° ולא צריכה להיות נמוכה מ- C.5°
	- התקע נחשב כמכשיר ניתוק של המתאם.

ניתן למצוא את הצהרת התאימות באתר .www.philips.com

# C E

### **הצהרות נוספות**

חברת SA Innovation Screeneo שואפת לתפעל מערכות שאינן פוגעות בסביבה, ולפיכך החלטנו לשלב ביצועים סביבתיים במחזור החיים של מוצר זה, החל משלב הייצור, דרך תקופת השימוש ועד להשלכה.

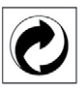

**אריזה:** הופעת לוגו זה (נקודה ירוקה) באה לצייו שהועברה תרומה לארגון לאומי מאושר במטרה לשפר את מנגנוני איסוף האריזות ותשתיות המיחזור. אנא כבדו את חוקי המיון המקומיים החלים סוגי פסולת אלה.

סוללות: אם המוצר שברשותכם כולל סוללות, יש להשליכן בנקודת איסוף מתאימה.

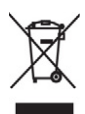

מוצר: סמל פח אשפה עם איקס שמופיע על המוצר בא לציין כי מוצר זה משתייך למשפחת הציוד החשמלי והאלקטרוני, ולפיכך תקנות המועצה האירופית דורשות כי מוצר זה יושלך באופן סלקטיבי: בנקודת הרכישה במקרה של רכישת ציוד דומה. בנקודת איסוף מקומית )נקודת מיחזור, מרכז מיון וכו'(. הקפדה על הנחיה זו תאפשר לכם לתרום לתהליכי השימוש החוזר והשדרוג של פסולת ציוד חשמלי ואלקטרוני, ובכך לתרום לשמירה על הסביבה ועל בריאות האוכלוסייה.

את הניירות והקרטונים של האריזה ניתן להשליך לפחי מחזור נייר. את עטיפות הפלסטיק והקלקר יש להשליך לפחי מחזור או עם האשפה הרגילה, בהתאם להנחיות

המקומיות במדינתכם.

סימנים מסחריים: השמות המוזכרים במדריך זה הינם סמלים מסחריים בבעלות החברות שמחזיקות  $\mathbb T$ בהו. היעדר סימוני  $\mathbb B$  ו- $\mathbb T$  אינו מהווה עילה להניח כי מונחים אלו או אחרים הינם סמלים מסחריים לשימוש חופשי. שאר שמות המוצרים שמופיעים בחוברת מיועדים למטרות זיהוי בלבד ועשויים להיות רשומים בתור סימנים מסחריים של בעליהם החוקיים. חברת SA Innovation Screeneo מוותרת על כל זכות לסמלים אלה.

חברת SA Innovation Screeneo והחברות השותפות לא ישאו באחריות משפטית כלפי רוכש המוצר בגין כל נזק, אובדן, עלות או הוצאה שיגרמו לרוכש או לכל צד שלישי כתוצאה מתאונה, שימוש בלתי נכון או שימוש לרעה במוצר זה, או כתוצאה מתקלות, תיקונים או שינויים שבוצעו במוצר, או כתוצאה מתפעול ושימוש שאינם עולים בקנה אחד עם הוראות ההפעלה והאחזקה של SA Innovation Screeneo. חברת SA Innovation Screeneo לא תישא באחריות משפטית לכל נזק שיגרם בשל הפרעות אלקטרומגנטיות הנגרמות כתוצאה משימוש בכבלי ממשק שאינם מיועדים לשימוש עם מוצר Screeneo **Innovation SA** 

כל הזכויות שמורות. אין לשכפל, לאחסן במערכת אחזור, או להעביר בכל צורה, בין אם אלקטרונית, מכנית, על ידי צילום, הקלטה או כל אמצעי אחר, ללא אישור כתוב מראש מחברת Innovation Screeneo SA. המידע שבמדריך חל אך ורק על מוצר זה. חברת SA Innovation Screeneo אינה אחראית לכל שימוש במידע זה עם התקנים אחרים.

> מדריך הפעלה זה הינו מסמך שאינו מהווה חוזה. מדריך זה עשוי להכיל שגיאות, שגיאות הדפסה ושינויים.

זכויות יוצרים © SA Innovation Screeneo

Philips וסמל המגן של Philips הינם סימנים מסחריים רשומים בבעלות Electronics Philips Koninklijke .V.N, והשימוש בהם על ידי SA Innovation Screeneo נעשה במסגרת רישיון מחברת Koninklijke Philips Electronics N.V.

# תעודת אחריות למוצרי ביקונקט טכנולוגיות בע"מ

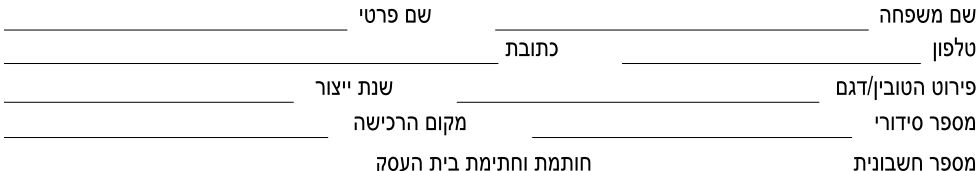

חותמת וחתימת בית העסק

תעודה זו ניתנת כאחריות לתקינותו של המוצר. אחריותנו לפי תעודה זו היא לתקן בתוך 10 (עשרה) ימי עבודה מיום הגעת המוצר למעבדת החברה, כל קלקול שהתגלה במוצר במהלך תקופת האחריות, או להחליף את המוצר או כל חלק ממנו במידה ויידרש, ללא תמורה. במידה ותידרש החלפת חלקים לצורר התיקוו. ייעשה שימוש בחלקים חדשים ומקוריים. תקופת האחריות היא למשר 12 חודשים מיום הרכישה. ותקפה אר ורק בצירוף חשבונית הקנייה ממשווק שהוסמר על ידנו כמשווק מורשה.

בהיעדר נקודת שירות במרחק של עד 15 ק"מ מהחנות בה בוצעה הרכישה. רשאי הצרכו להביא את המוצר לתיקוו בחנות בה נרכש המוצר והתיקוו במקרה כאמור יבוצע תוך שבועיים ממועד מסירת המוצר. לאחר ביצוע התיקון ו/או ההחלפה במוצר, יימסר לצרכן אישור בכתב שתפורט בו מהות התיקון ו/או מהות ההחלפה. אנו נהיה רשאים לדרוש תמורה בעד התיקון, במידה והקלקול במוצר נגרם כתוצאה מאחת מהסיבות שלהלן: שימוש בטובין בניגוד להוראות השימוש (לדוגמא: חיבור האוזניות למקור מתח ו/או הספק אשר אינו מיועד לאוזניות);

זדוו או רשלנות של הצרכו (לדוגמא: נזק שנגרם כתוצאה מנזילת סוללות בתור המכשיר. זיהומו בחול. אבק. מים או שמו וכדומה. שבר שנגרם לאוזניות או למוצר); במקרה של תיקון שנעשה בטובין בידי מי שלא הורשה לכך מטעמנו. כוח עליון שהתרחש במועד מאוחר ממועד מסירת הטובין לצרכן.

#### פרטי היבואן: ביקונקט טכנולוגיות בע"מ, ח.פ 514849371

ת.ד. 50 קריית עקרוו מרכז ביל"ו IN צומת עקרוו (ביל"ו סנטר) טלפוו 08-9418222 פקס: 9418223-08-דואר אלקטרוני info@bconnect.co.il ניתן להירשם לאחריות גם באתר www.bconnect.co.il שירות לקוחות ותמיכה טכנית 08-9403300: נקודת שירות ומעבדה מרכזית 08-9418222

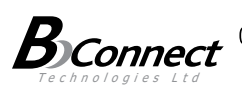

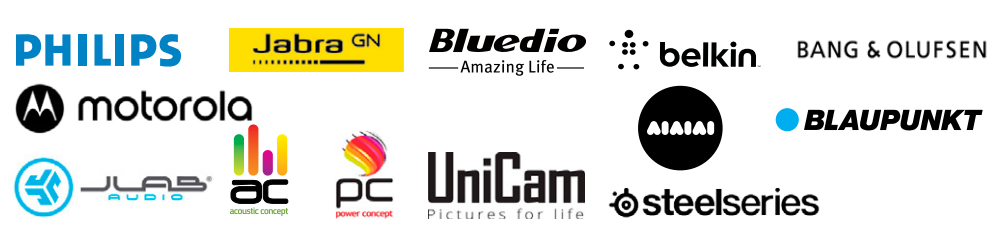

רשימת נקודות שירות:

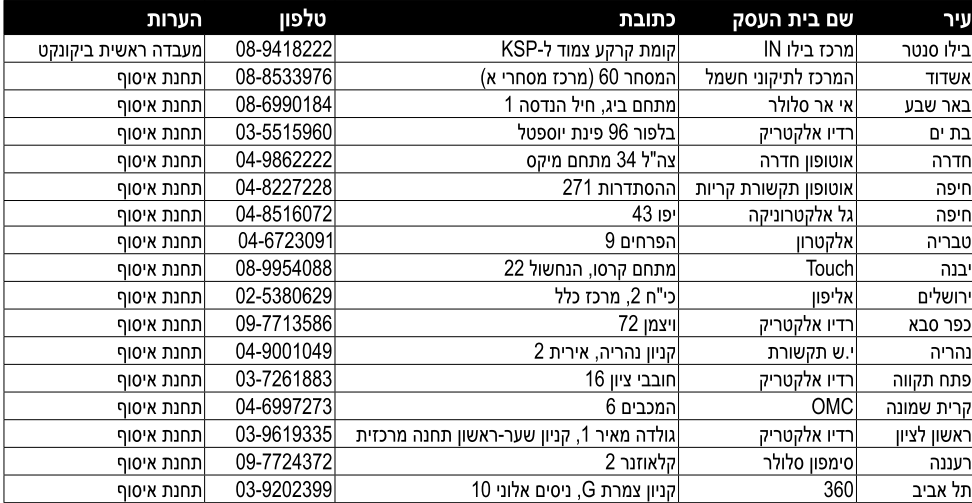

' רשימת נקודות שירות מעודכנת ניתן למצוא באתר www.bconnect.co.il

המפרט הטכני נתון לשינויים ללא הודעה מוקדמת ודא כי מתח ההזנה )מתח הרשת( מתאים למתח ההפעלה המצוין על הספק אין לגעת בספק הכוח בידיים רטובות / אין לחשוף את המכשיר לטפטוף או התזה אין לפתוח את מכסה הספק בכל מקרה. סכנת מתח גבוה! הרחק את הספק מטמפרטורות גבוהות אין לחשוף את הספק לחום גבוה כגון שמש, אש וכיו"ב יש להקפיד ולתחזק את התקן הניתוק במצב תפעולי מוכן לשימוש הספק מיועד לשימוש בתוך מבנה בלבד ולא לשימוש חיצוני )סביבה לחה( במקרה של התחממות יתר של ספק הכוח, יש לנתקו ממתח ההזנה ולפנות למעבדת שירות

# שם היבואן: ביקונקט טכנולוגיות בע"מ טל. **08-9418222** מרכז ביל"ו **IN** קריית עקרון ת.ד. 50 מיקוד 70500 שם היצרן: פיליפס רויאל אלקטרוניקה

© Koninklijke Philips Electronics N.V. כל הזכויות שמורות

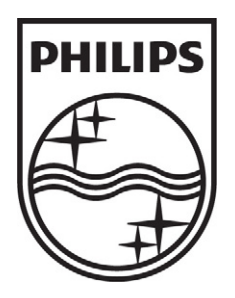